# **РОЗДІЛ 20 Використання веб-браузерів** Інформатика 9 клас

### **Призначення браузерів**

Браузер – це програма, призначена для перегляду веб-сайтів. Вона встановлює зв'язок з веб-сервером, завантажує на комп'ютер сторінку, розташовану за даною користувачем адресою, та відтворює її на екрані.

Сучасні браузери здатні відображати ілюстрації, відтворювати анімацію, відеоролики і звук.

Переглядаючи веб-сторінки, що містять гіперпосилання, і клацаючи їх, користувач може швидко переходити від однієї сторінки до іншої.

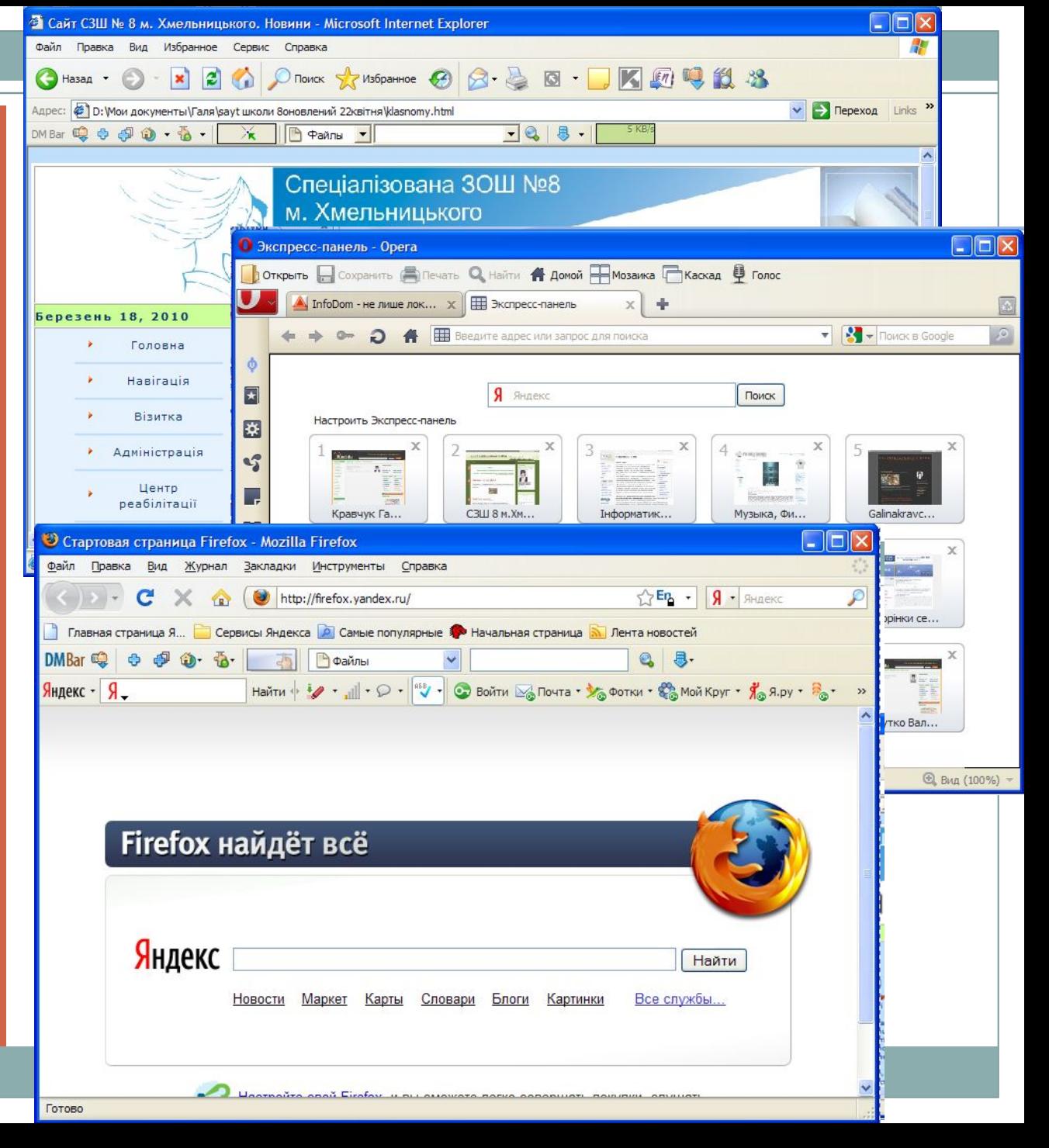

Сьогодні найбільшого поширення набули браузери **Internet Explorer**, **Opera, Firefox Mozilla.**

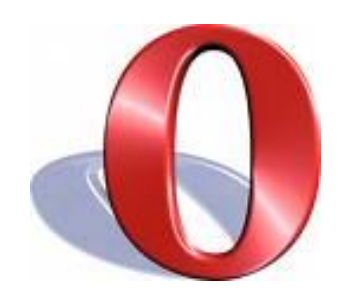

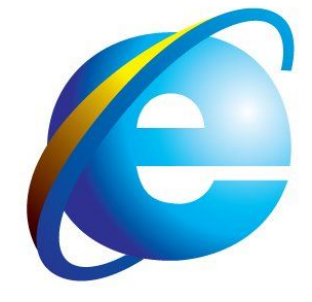

**Opera Internet Explorer**

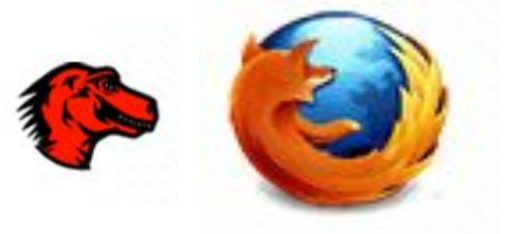

**Firefox Mozilla**

### **Основи роботи у боаузері Internet Explorer**

#### Запуск програми

1. Клацнути кнопку Пуск, Усі програми, **Internet Explorer**

2. Клацнути кнопку Пуск, у списку часто виконуваних програм **Internet Explorer**

3. Клацнути двічі значок **Internet Explorer** на робочому столі

4. Клацнути значок програми напанелі швидкого доступу

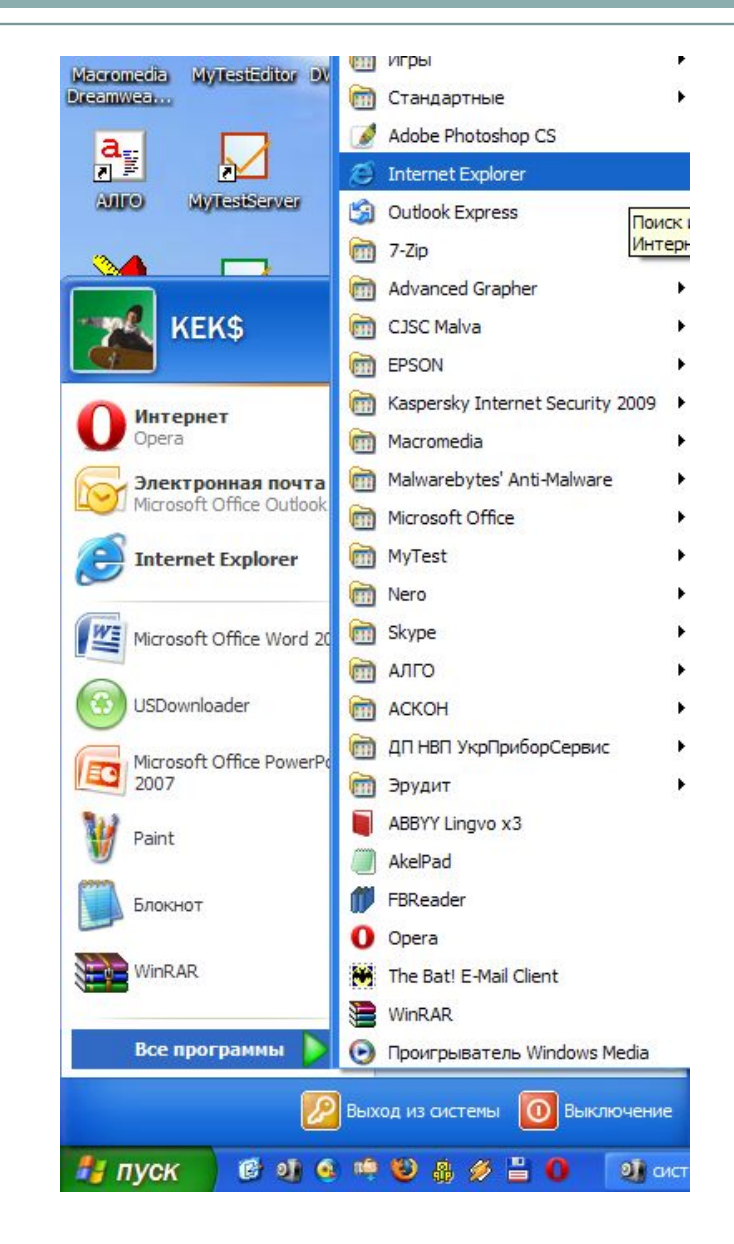

### **Вікно Internet Explorer**

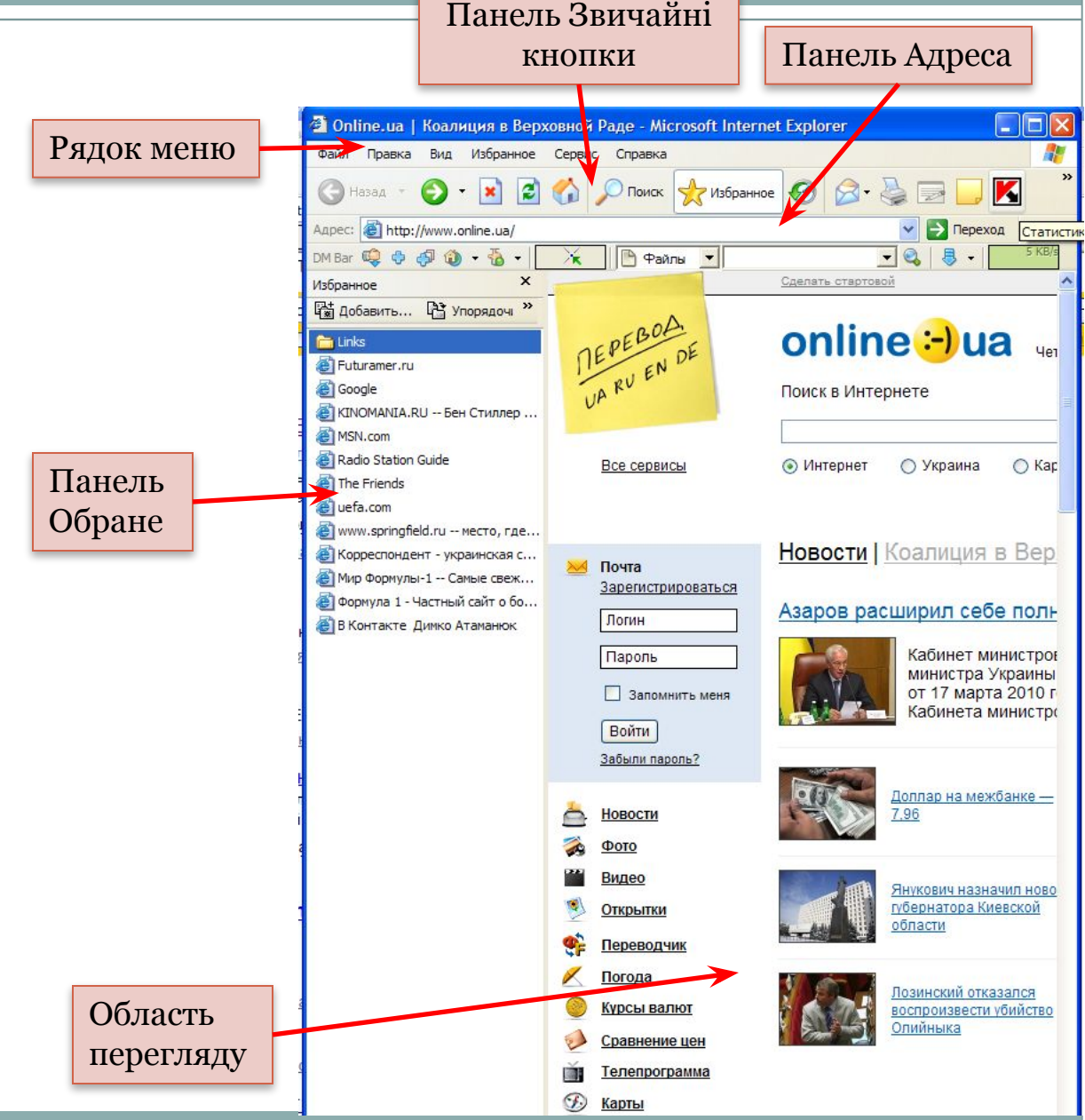

# Основні елементи вікна Internet Explorer

![](_page_5_Picture_49.jpeg)

# Домашня сторінка браузера

Файл

Hasan

Правка Вид

Aapec: **@** http://www.ukr.net/

 $OMBar$   $Q$   $Q$   $q$   $Q$   $Q$   $q$   $q$   $q$   $q$   $q$   $q$ 

Избранное

 $|\mathbf{c}|$ 

Сервис Справка

医

- мой интернет

 $\Phi$  Последние новости Украины. Самые свежие новости дня на Ukr.net. Ukr.net - это мой интернет! - Microsoft Int...  $\Box$ 

Поиск > Избранное С

**G** Погода

В Файлы ▼

**KA913** 

V P **Repexoa** Links<sup>>></sup>

Погода Киев

на 3 лня на 7 л

 $\bullet$ 

Жино

ŎTV

 $P$  Оракул

**C** ABTO

• Онона

 $-**Q**$  $$ 

**ДА** Сделать домашней страницей

 $\bullet$  imena.ua  $\bullet$  Play

⊙ Яндекс © Google © Rambler © Yahoo!

 $J$  Job

**Домашня сторінка браузера – це сторінка, яку він відображує за умовчанням відразу після запуску.**

У будь-який момент часу під час роботи в браузері, можна клацнути кнопку  $\left| \right\rangle$  (Додому), перейти на домашню сторінку.

![](_page_6_Picture_3.jpeg)

# Відкривання веб-сторінок та перехід за посиланнями

#### **Відкривання вебсторінки**

- 1 спосіб: в рядок Адреси ввести адресу веб-сторінки й клацнути кнопку Перехід або натиснути клавішу Enter.
- 2 спосіб: Команда Файл, Відкрити, у діалоговому вікні з полем Відкрити слід ввести адресу сторінки, або клацнути кнопку Огляд і вказати шлях до її файлу на диску, Ок.

![](_page_7_Picture_4.jpeg)

### Відкривання веб-сторінок та перехід за посиланнями

#### **Перехід за посиланнями**

У адресний рядок вводимо текст http://khmelschool8.narod.ru/У адресний рядок вводимо текст http://khmelschool8.narod.ru/- URL веб-сайту школи. Клацнувши посилання Сайт школи, ми перейдемо на сторінку Візитка школи, потім за посиланням Поради психолога перейдемо на цю сторінку і т.д.

G Hasan · O

 $M$  Bar  $\mathbb Q$   $\Leftrightarrow$   $\mathbb Q$   $\mathbb Q$   $\cdots$   $\mathbb Q$   $\cdots$   $\mathbb Q$   $\cdots$   $\mathbb Q$   $\cdots$   $\mathbb Q$ 

**Березень 18, 2010** 

**В** Готово

 $\vert x \vert$ 

Вихід із сайту

ШКОЛИ

Hagiranio

Візитка школи

Адміністрація

школи

Офіційний сайт СЗШ №8

м. Хмельницького

Разом до верши

У нас пікаво

000121

Іелагогічний та учнівський колективи спеціалізованої загальї коли I-III ступенів №8 м. Хмельницького вітає Вас на нашому сайті

реглядайте, залишайте повідомлення, пишіть листи

Спеціалізована ЗОШ №8 м. Хмельницького

навная страница

Сайт школи

Гостьова книга

Шкільний форум

Опитування

Персональний

сайт вчителя

Блог школи

Персональний

![](_page_8_Picture_3.jpeg)

 $\rightarrow$ 

My Computer

Спеціалізована ЗОШ №8 м. Хмельницького

![](_page_8_Picture_4.jpeg)

### Пошук тексту на веб-сторінці

![](_page_9_Figure_1.jpeg)

У полі Пошук на веб-сторінці ввести текст з умовою пошуку (наприклад, БРАУЗЕР), Пошук, після чого відкриється сторінка з шуканою інформацією.

![](_page_9_Picture_3.jpeg)

Клацнувши кнопку Пошук на панелі інструментів відкриємо вікно для пошуку в Інтернеті, куди вводимо ключові слова для пошуку потрібної інформації.

![](_page_9_Figure_5.jpeg)

## Вибір способу кодування тексту

Переглядаючи вебсторінки, можна побачити замість тексту нечитабельні тексти.

Для українських та російських букв є кілька кодових таблиць, що різняться розташуванням символів, і тому тексти, створені з використанням однієї таблиці, неправильно відображуються в разі використання іншої.

![](_page_10_Picture_3.jpeg)

### Створення списку сайтів для швидкого доступу (Internet Explorer)

![](_page_11_Picture_7.jpeg)

![](_page_12_Figure_0.jpeg)

# Збереження веб-сторінок на комп'ютері

#### Веб-сторінка, повністю

 $\cdot$  Сторінка зберігається цілком з усіма зображеннями, тлом та іншими об'єктами

#### Веб-сторінка, тільки Html

• Зберігається лише форматований текстразом із гіперпосиланнями

#### Веб-архів, один файл

• Зберігається архів поточної вебсторінки в одному файлі

#### Текстовий файл

• Зберігається лише текст HTML документа без форматування, зображень і гіперпосилань

## Настроювання браузера

Consers

Уг Cv Wi

#### **Відображення панелей інструментів**

![](_page_14_Picture_48.jpeg)

#### **Настроювання параметрів браузера**

![](_page_14_Picture_49.jpeg)

OK

Отмена

Применить